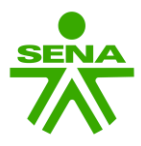

# SERVICIO NACIONAL DE APRENDIZAJE SENA DIRECCIÓN DEL SISTEMA NACIONAL DE FORMACIÓN PARA EL TRABAJO

# CONVOCATORIA DSNFT – 0001 – FEEEC - 2024

## PROGRAMA DE FORMACIÓN ESPECIALIZADA PARA LA ECONOMIA CAMPESINA - FEEC

Anexo N°.16 Guía de diligenciamiento del Formulario del Proyecto

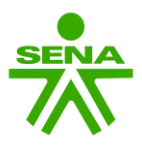

#### RECOMENDACIONES

Las recomendaciones que encuentra a continuación deben ser contempladas para el correcto uso y diligenciamiento del formulario.

- Antes de iniciar el diligenciamiento del formulario, es importante que lea cuidadosamente los siguientes documentos: Pliego de la convocatoria DSNFT – 0001 – FEEEC - 2024. Resolución de rubros financiables 2024, y anexos de la convocatoria.
- Es importante que el diligenciamiento del formulario se realice en su totalidad para cada uno de los campos, excepto el ítem página web esto en caso que la asociación, organización y/o cooperativa campesina/agropecuaria no cuente con esta información.
- Antes de cerrar una ventana y/o formulario asegúrese que la información haya sido guardada satisfactoriamente.
- Recuerde que queda bajo responsabilidad del proponente verificar la información del proyecto antes de realizar la radicación del proyecto en el aplicativo Sistema Empresarial de Proyectos – SEP.
- Para dar por presentada la propuesta se debe radicar el proyecto y los documentos establecidos en la convocatoria en el aplicativo Sistema Empresarial de Proyectos - SEP antes de la fecha y hora establecida en el pliego de condiciones.

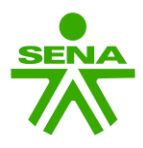

# a. Presentación del formulario

Para diligenciar el formulario del proyecto debe abrir el Excel denominado "Formulario de Registro del Proyecto de Formación" Una vez abierto encontrará la página principal de bienvenida, donde visualizará un cuadro que indica "Click aquí para iniciar el formulario".

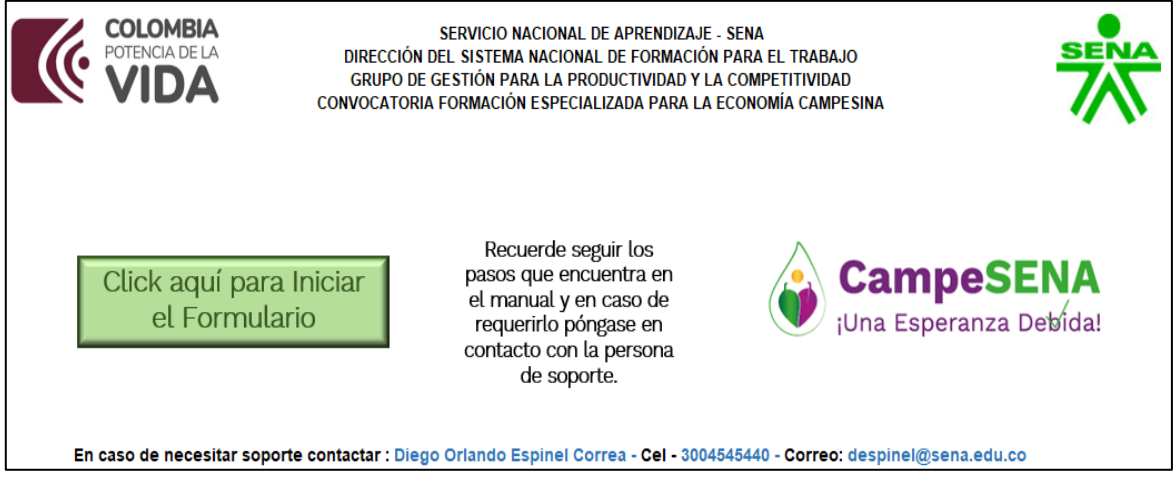

Al seleccionar "Click aquí para iniciar el formulario" se habilitará una nueva ventana con un menú principal con las siguientes opciones:

- 1. Registro datos básicos.
- 2. Registro datos de contacto.
- 3. Registro generalidades proyecto.
- 4. Registro acciones de formación.
- 5. Presupuesto general. Ver proyecto en PDF

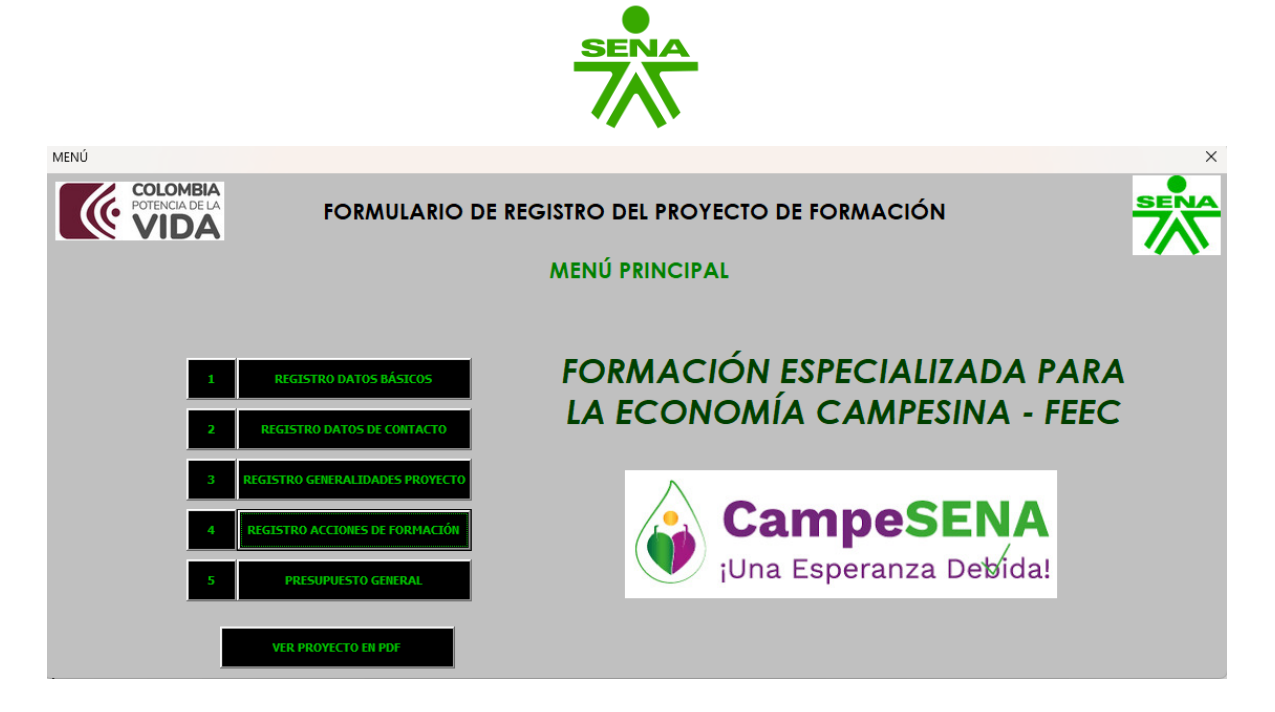

b. Diligenciamiento

# 1. Registro de datos básicos.

El registro de datos básicos hace referencia a los datos de la asociación, cooperativa y/u organización.

Para dar inicio al diligenciamiento de la información del proyecto, debe dar clic en la opción "Registro Datos Básicos". El formulario cargará una ventana con campos vacíos para que ingrese o seleccione la información correspondiente de la asociación, cooperativa y/u organización campesina que presenta el proyecto.

• Recuerde que los ítems que tienen el símbolo <sup>d</sup>e cuenta con lista desplegable.

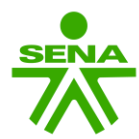

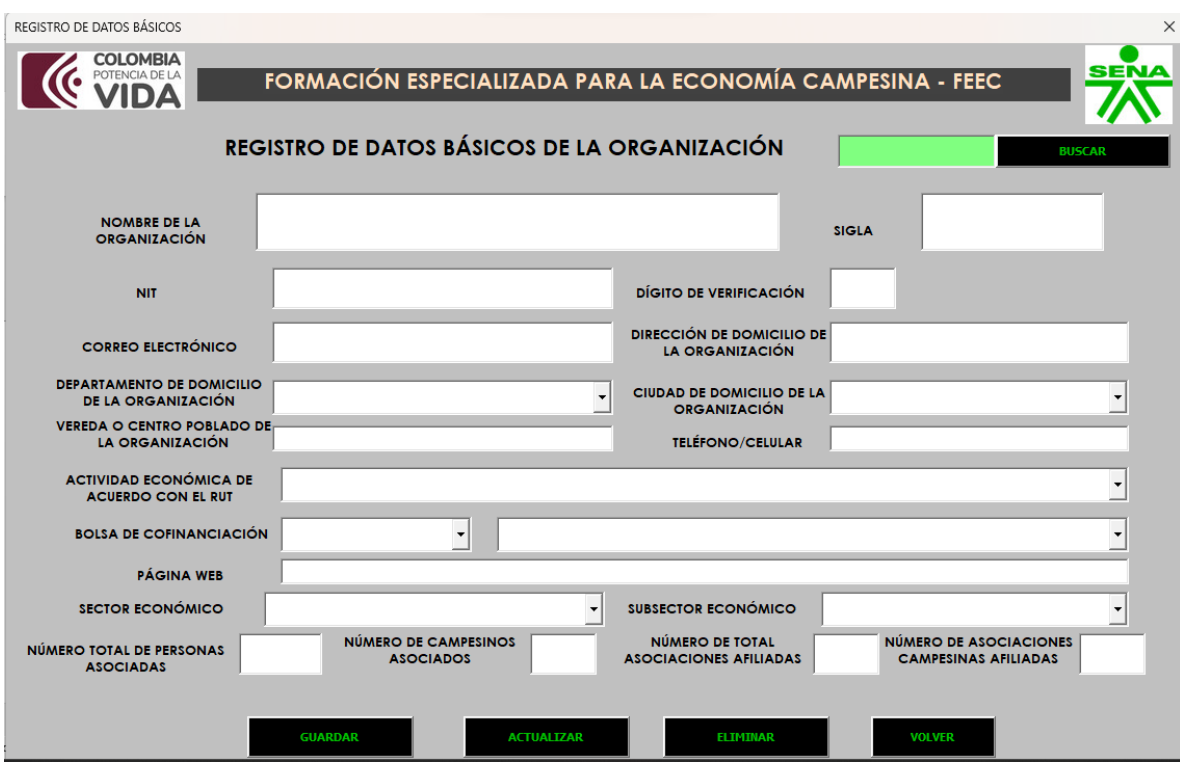

Una vez diligenciados todos los campos de manera correcta, haga clic en el botón Guardar **WARDAR VI EL SUARDAR** y el formulario le mostrará un mensaje indicando que el registro fue guardado correctamente.

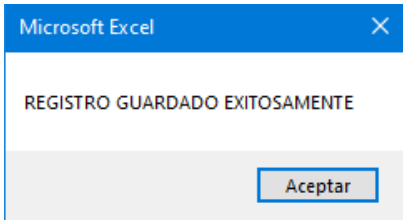

Sí requiere actualizar la información registrada debe diligenciar el número de NIT en el botón buscar **de la componito de la componito de manera**, dar clic y de manera automática se mostrará la información previamente diligenciada para su ajuste,

modificación y/o actualización. Dar clic en Actualizar **para alla para que** sea guardada la información.

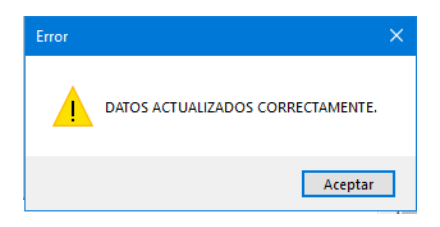

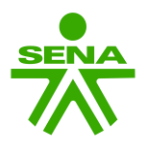

Es importante aclarar que, una vez registrados los datos, se podrá eliminar el registro dado clic en el botón Eliminar **. TELEMINARE 1999**. Tener en cuenta que una vez realizado este proceso el formulario no recuperará la información por lo que deberá diligenciar nuevamente el registro de datos.

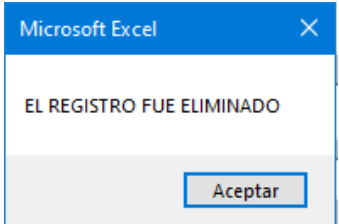

Para continuar con el diligenciamiento del formulario dar clic en el botón volver

**VOLVER** 

.

### Nota 1:

• En caso que requiera revisar y/o verificar la información, ir al botón buscar y diligenciar el número de NIT dar clic. El formulario mostrará la información diligenciada previamente.

# 2. Registro de datos de contacto

Al seleccionar el botón "Registro de datos de contactos", se abrirá una ventana donde deberá diligenciar cada uno de los ítems con la información del representante legal, primer contacto y persona que sustenta el proyecto

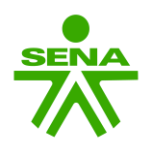

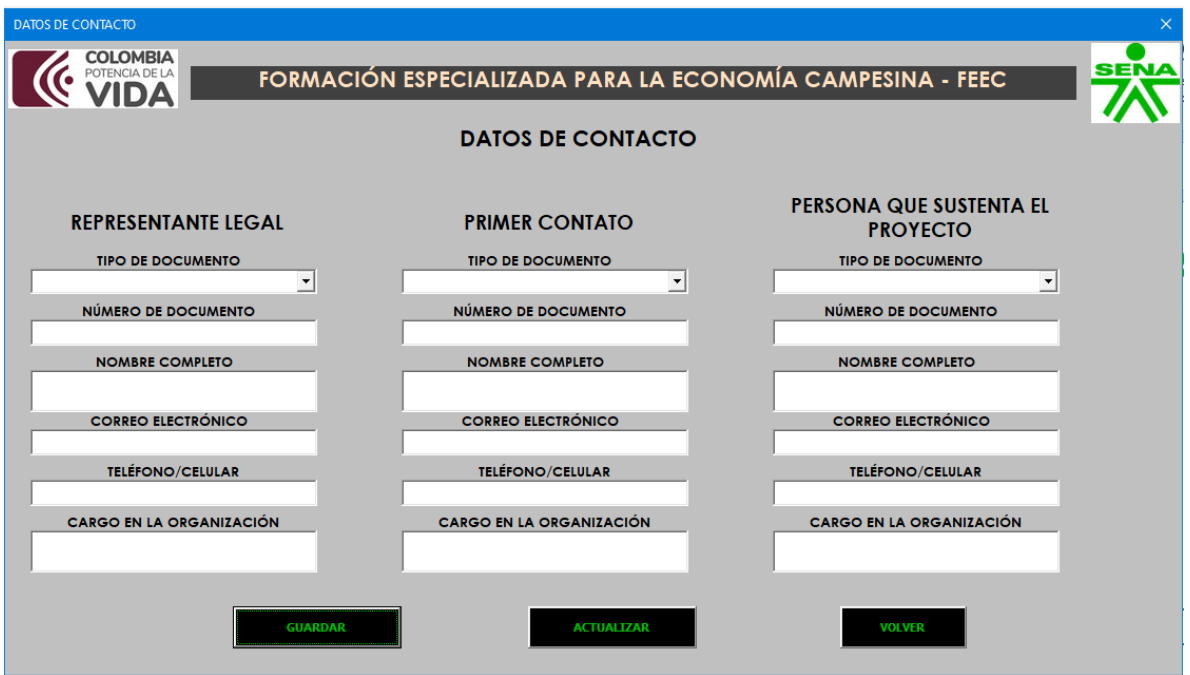

Una vez diligenciada la información dar clic en Guardar. A continuación, mostrará un mensaje de confirmación "Registro Guardado Exitosamente".

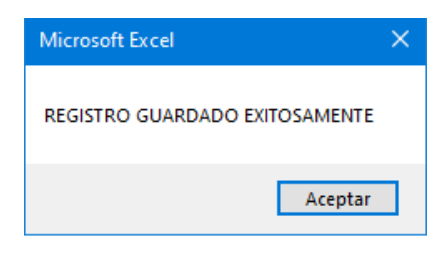

Para continuar con el diligenciamiento dar clic en el botón Volver ...

## 3. Registro Generalidades proyecto

En la página principal dar clic en el botón Registro generalidades proyecto. A continuación, se abrirá una ventana donde debe diligenciar el objeto social del proponente y objetivo general del proyecto.

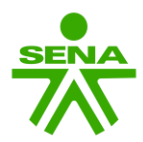

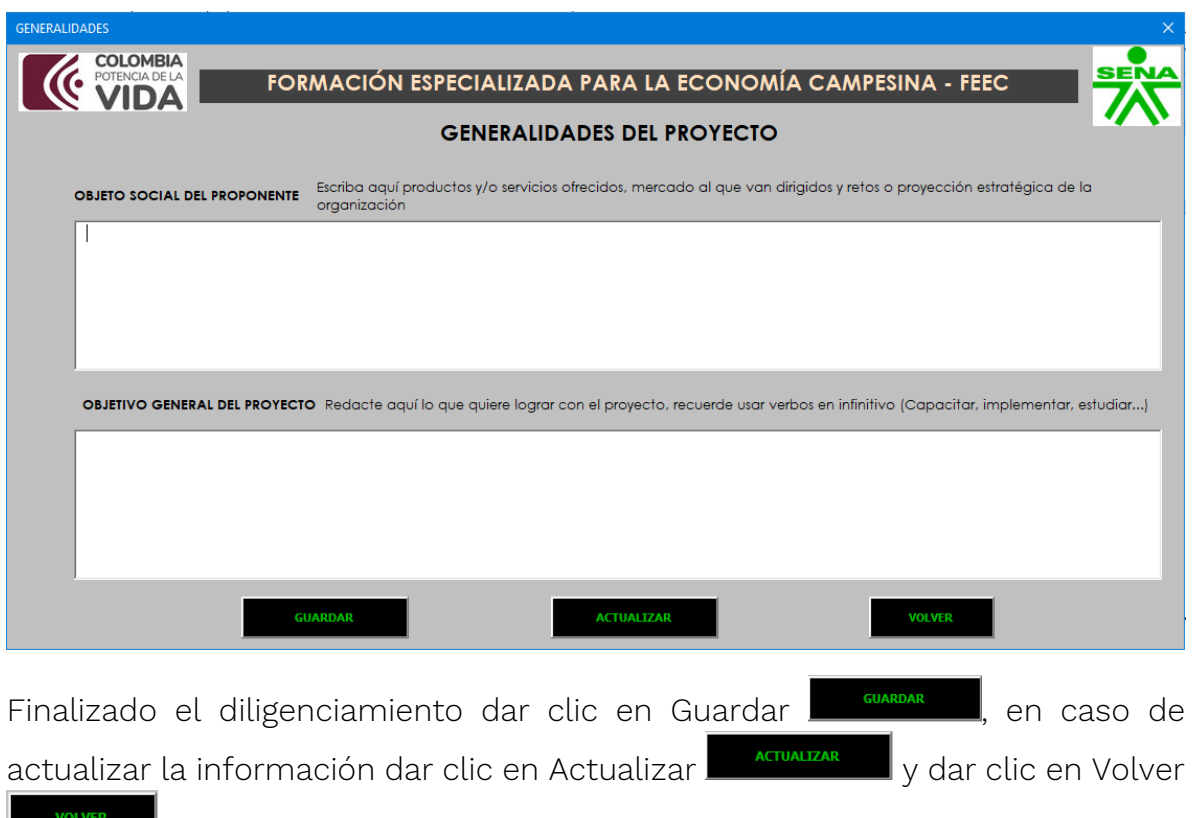

**WOLVER EXECTADE PERSONAL EN 1899** para continuar con el ítem Registro Acciones de Formación.

# 4. Registro Acciones de Formación

# 4.1. Acción de formación – Árbol de problemas.

En la página principal dar clic en el botón Registro acciones de formación. En la ventana encontrará los campos a diligenciar de la acción de formación del proyecto. Cada uno de los campos deben ser diligenciados.

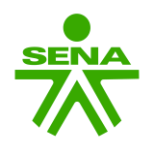

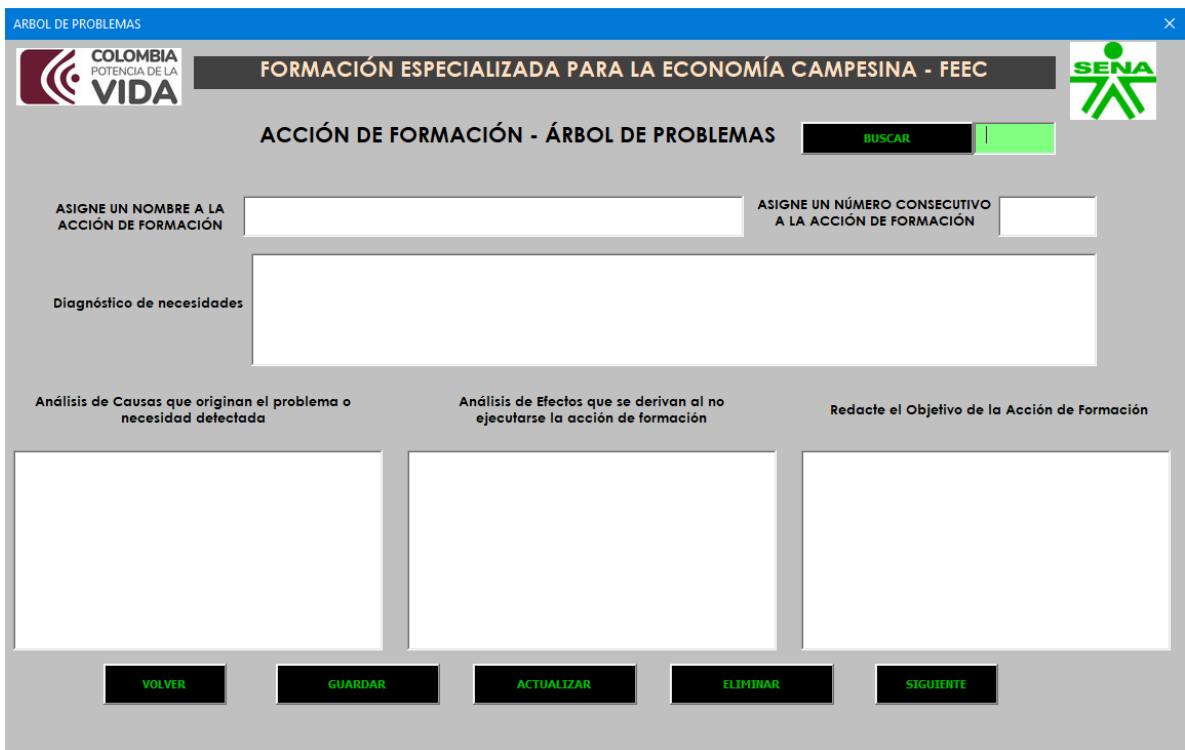

Una vez diligenciada la información dar clic en Guardar. Recuerde que puede actualizar y/o eliminar la acción de formación dando clic en los respectivos botones.

Dar clic en el botón siguiente **siguiente** para continuar con el diligenciamiento de la información de la acción de formación.

Nota: Es importante que recuerde el número de asignación de la acción de formación ya que en las siguientes ventanas con el botón buscar **BUSCAR** podrá asociar la información con la acción de

formación del proyecto.

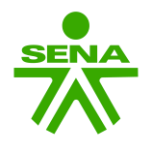

# 4.2. Acción de formación – Evento

En esta ventana, diligenciar el número asociado a la acción de formación y dar clic en buscar para que pueda verificar el nombre de la acción de formación.

Todos los campos deben ser diligenciados sin excepción. En esta ventana deberá diligenciar o seleccionar en lista desplegable  $\Box$  la información para la acción de formación.

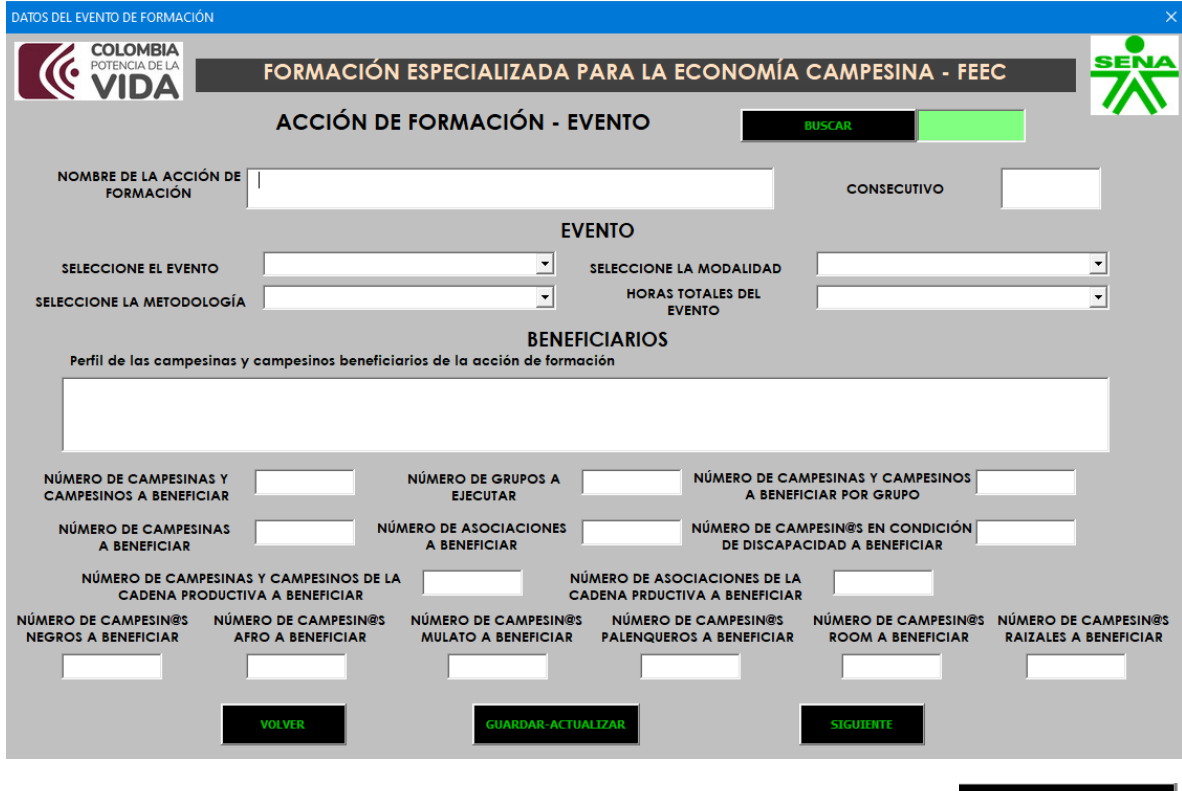

Una vez diligenciado dar clic en el botón Guardar – Actualizar <sup>quardar</sup> actualizar Aparecerá una ventana indicando que los datos actualizados correctamente.

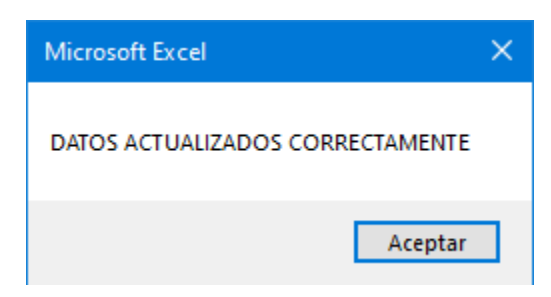

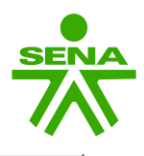

Dar clic en el botón siguiente **para de la para continuar con el diligenciamiento** de la información de la acción de formación. Si requiere volver a la ventana anterior, dar clic en Volver .

## 4.3. Acción de formación – Contenidos

Se debe describir los contenidos temáticos de la acción de formación. Es importante que recuerde el número de asignación de la acción de formación ya que en las siguientes ventanas con el botón buscar **BUSCAR** podrá asociar la información con la acción de

formación del proyecto.

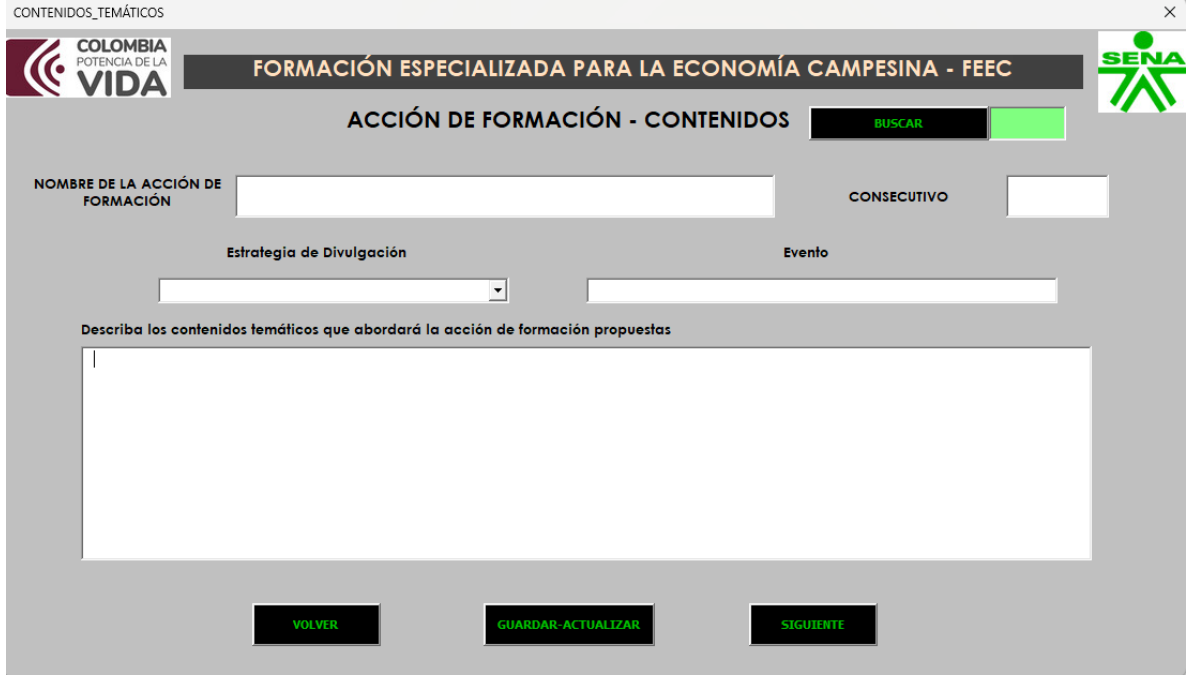

Una vez diligenciado dar clic en el botón Guardar - Actualizar **GUARDAR-ACTUALIZAR** Aparecerá una ventana indicando que los datos actualizados correctamente.

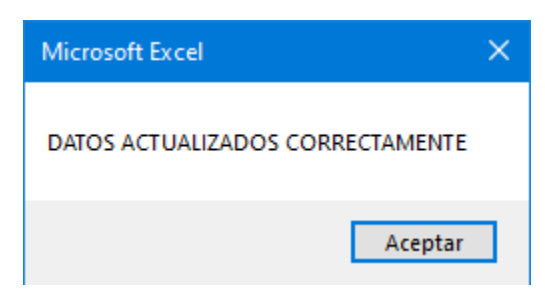

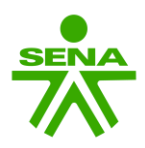

Dar clic en el botón siguiente **paramit de** para continuar con el diligenciamiento de la información de la acción de formación. Si requiere volver a la ventana anterior, dar clic en Volver **.........................** 

# 4.4. Acción de formación

Diligenciar y seleccionar en la lista desplegable la información de acuerdo a la acción de formación establecida anteriormente. Una vez diligenciado dar clic en el botón Guardar – Actualizar; Aparecerá una ventana indicando Datos actualizados correctamente. Es importante que recuerde el número de asignación de la acción de formación ya que en las siguientes ventanas con el botón buscar **entrarrollado de Buscar** podrá asociar la información con la acción de formación del proyecto.

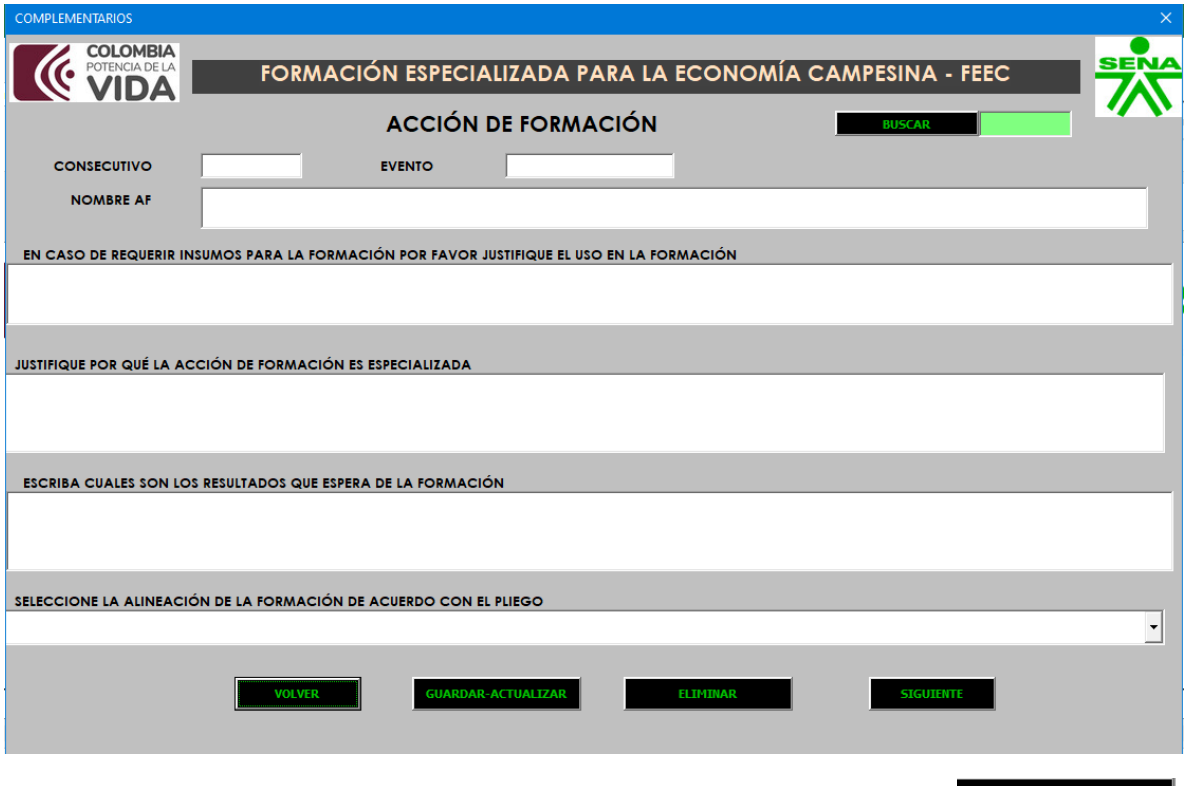

En caso que requiera eliminar la información dar clic en el botón Eliminar.

Una vez diligenciado dar clic en el botón Guardar – Actualizar <sup>Guardar</sup> actualizar Aparecerá una ventana indicando que los datos actualizados correctamente.

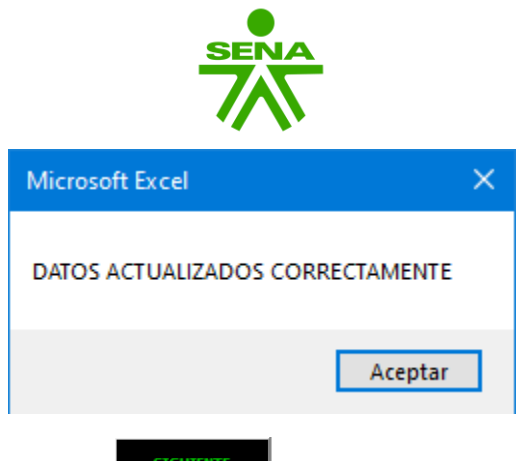

Dar clic en el botón siguiente **para continuar con el diligenciamiento** de la información de la acción de formación. Si requiere volver a la ventana anterior, dar clic en Volver **work** 

# 4.5. Acción de formación complementarios

En esta ventana, debe diligenciar el lugar donde se realizará la formación. En caso de realizar la acción de formación en más de un (01) departamento debe seleccionar en la lista desplegable el departamento, ciudad y/o municipio; así mismo debe diligenciar el número de grupo y número de beneficiarios.

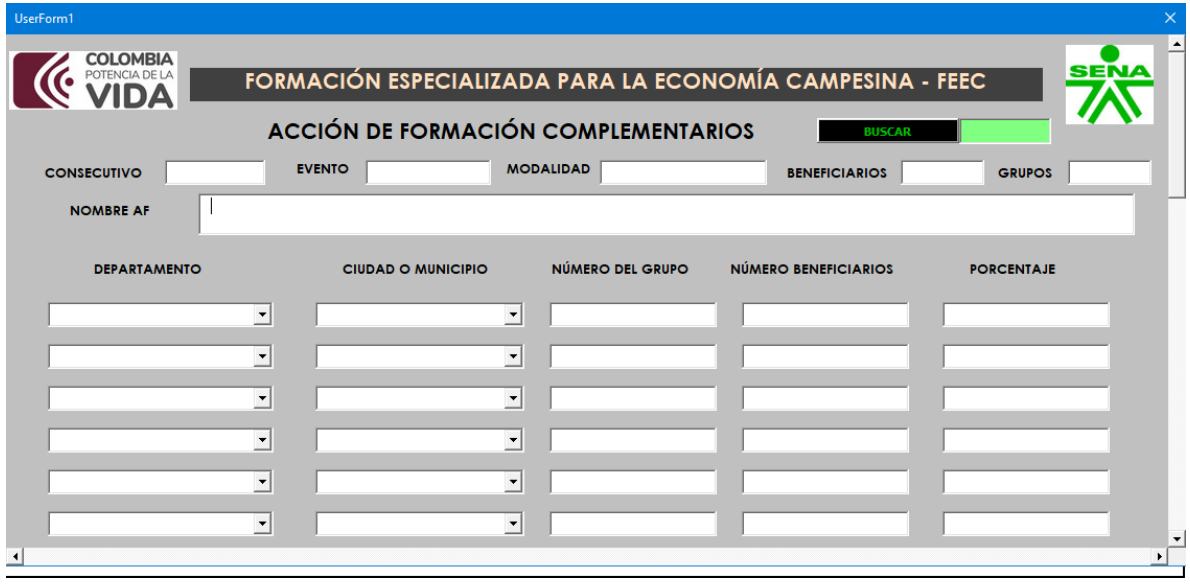

Nota 1: el porcentaje es proporcional al número de beneficiarios por lo que se recomienda revisar el número de beneficiarios de la formación con el fin de cumplir con el 100 por ciento de beneficiarios.

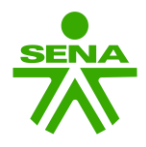

## 4.6. Acción de Formación – Rubros

En esta venta, debe seleccionar los rubros que requiere en la acción de formación; a continuación, diligenciar los campos requeridos.

En esta ventana encontrará dos (02) opciones para el diligenciamiento de los rubros de la acción de formación.

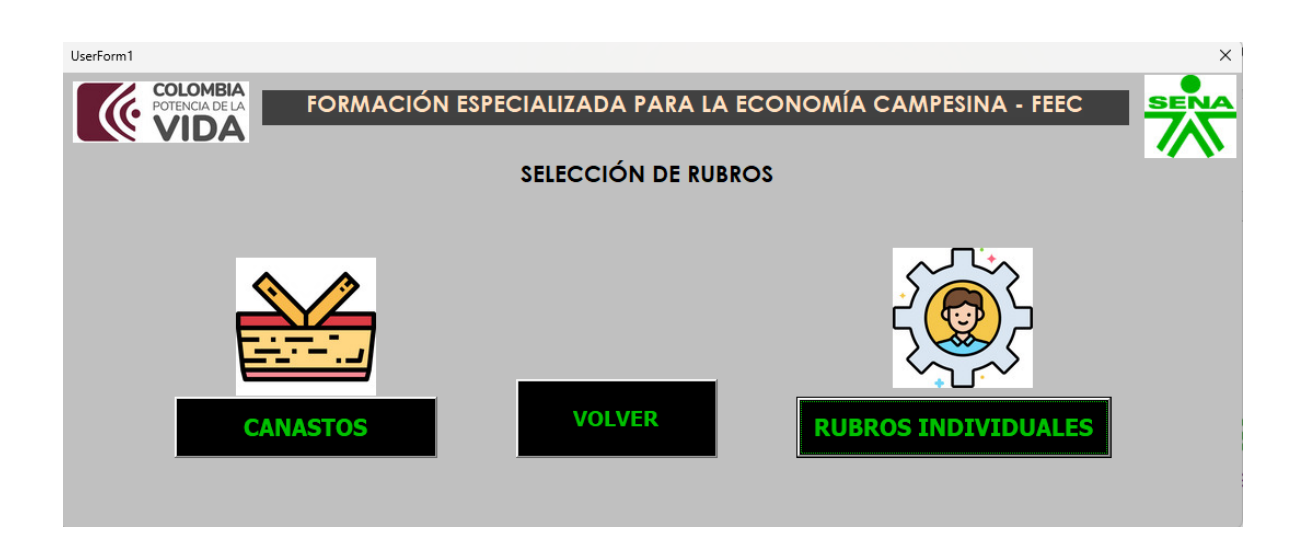

## 4.6.1. Canastos

Los canastos hacen referencia a los rubros básicos necesarios para la ejecución de la acción de formación los cuales se tienen establecidos en el Pliego de condiciones de la convocatoria.

En caso que los rubros de la acción de formación, debe seleccionar canasto y se abrirá una ventana donde debe diligenciar y seleccionar en lista desplegable el canasto a implementar. Una vez seleccionado, se verá reflejada la descripción del canasto. Recuerde que debe indicar el número de asignación de la acción de información para asociar la información.

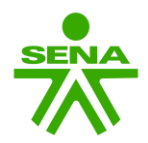

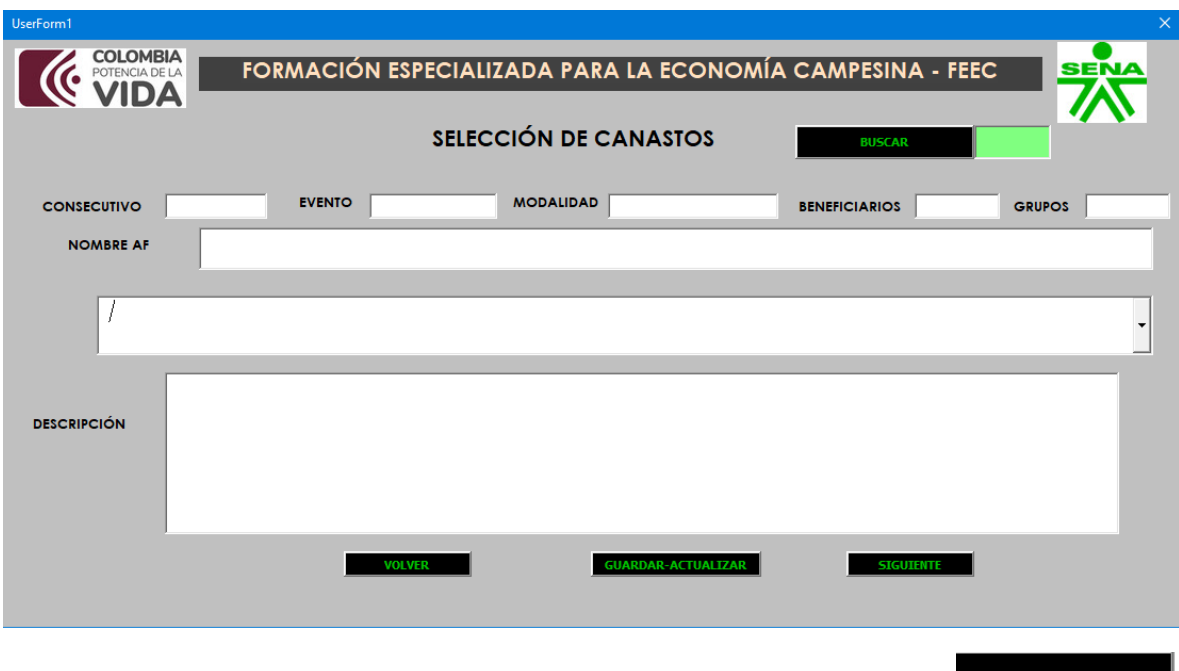

Una vez diligenciado dar clic en el botón Guardar - Actualizar Aparecerá una ventana indicando que los datos actualizados correctamente.

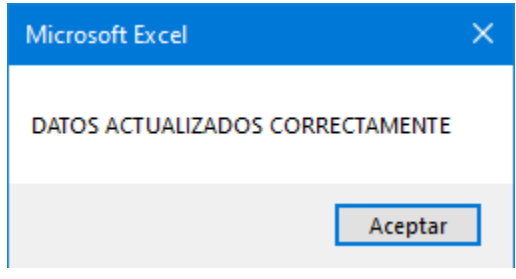

Dar clic en el botón siguiente **para de la para continuar con el diligenciamiento** de la información de la acción de formación. Se abrirá una nueva ventana. Para evidenciar los rubros individualmente del canasto, debe diligenciar en el botón buscar el **número** de asignación de la acción de formación dar clic en buscar y se verán reflejados los rubros de la formación.

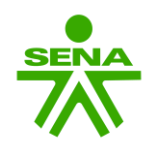

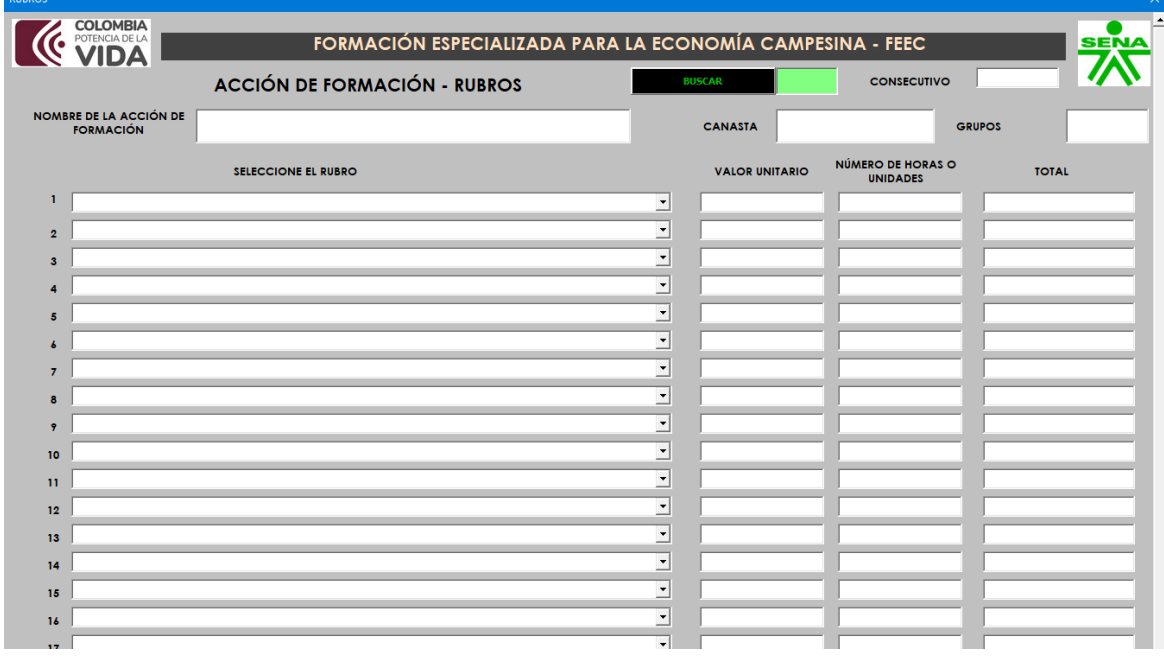

Una vez verificada la información, dar clic en el botón Guardar – Actualizar . aparecerá una ventana indicando que los datos actualizados correctamente.

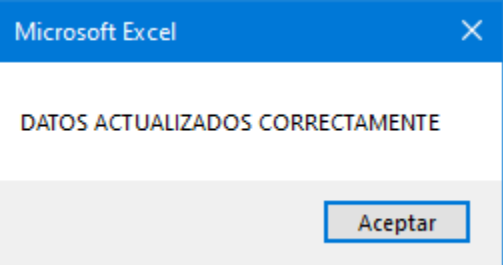

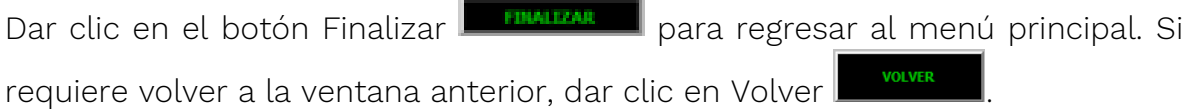

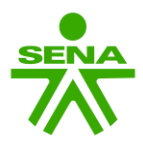

## 4.6.2. Rubros individuales,

En caso que el proponente quiera diligenciar de manera individual los rubros de la acción de formación debe seleccionar y diligenciar la información de acuerdo a lo establecido en el Pliego y la Resolución de Rubros Financiable de la convocatoria.

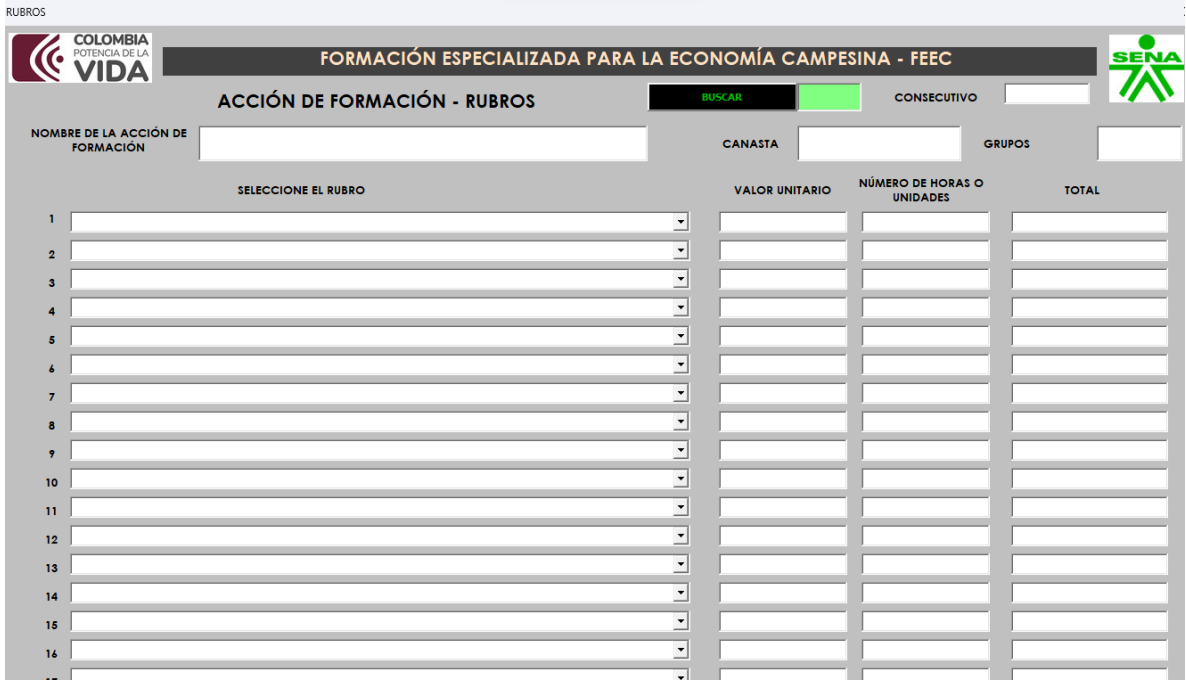

Una vez diligenciado dar clic en el botón Guardar - Actualizar **GUARDAR-ACTUALIZAR** Aparecerá una ventana indicando que los datos actualizados correctamente.

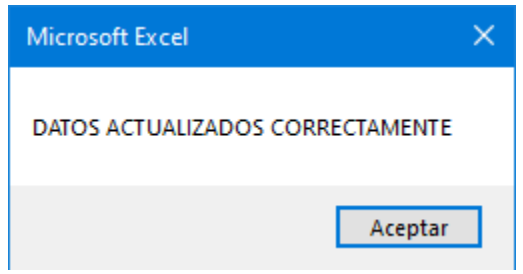

Nota 1: Una vez finalice el diligenciamiento de la primera acción de formación y requiera registrar la información de más acciones de formación realizar el mismo proceso establecido en el ítem 4. Registro Acciones de Formación.

Nota 2: En caso que requiera validar o verificar la información registrada en el formulario puede generar el PDF del proyecto.

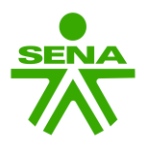

### 5. Presupuesto general

En la página principal dar clic en el botón Presupuesto general. A continuación, se abrirá una ventana donde debe diligenciar la cofinanciación SENA, contrapartida en especie y contrapartida en dinero del proyecto.

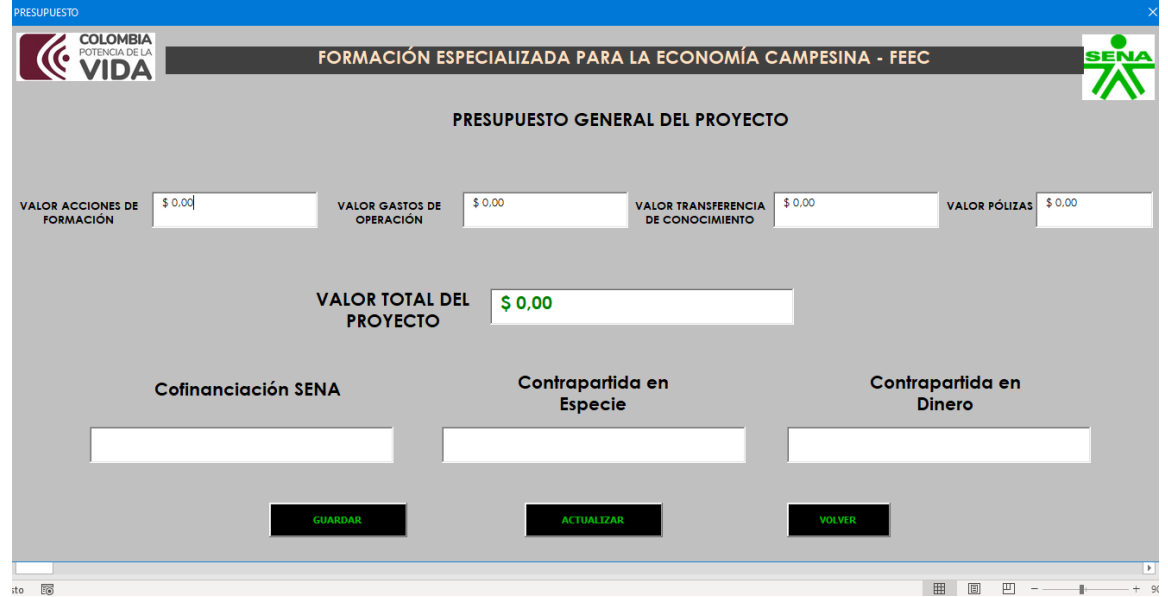

Una vez diligenciada la información dar clic en Guardar. A continuación, mostrará un mensaje de confirmación "Registro Guardado Exitosamente".

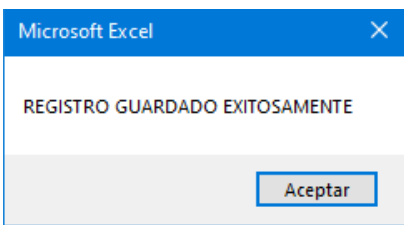

**ACTUALIZAR** En caso de actualizar información dar clic en el botón Actualizar para que la información sea registrada en el formulario. Para volver a la página

principal, dar clic en el botón Volver

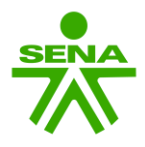

# 6. Ver proyecto en PDF Presupuesto general

Finalizado el registro y diligenciamiento de la información del proyecto puede dar clic en Ver proyecto en PDF donde se abrirá una ventana indicando Proyecto guardado en el escritorio.

Este documento en formato Excel y PDF debe ser cargado en el aplicativo Sistema Empresarial de Proyectos – SEP para su respectiva radicación.